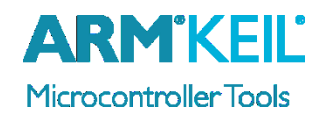

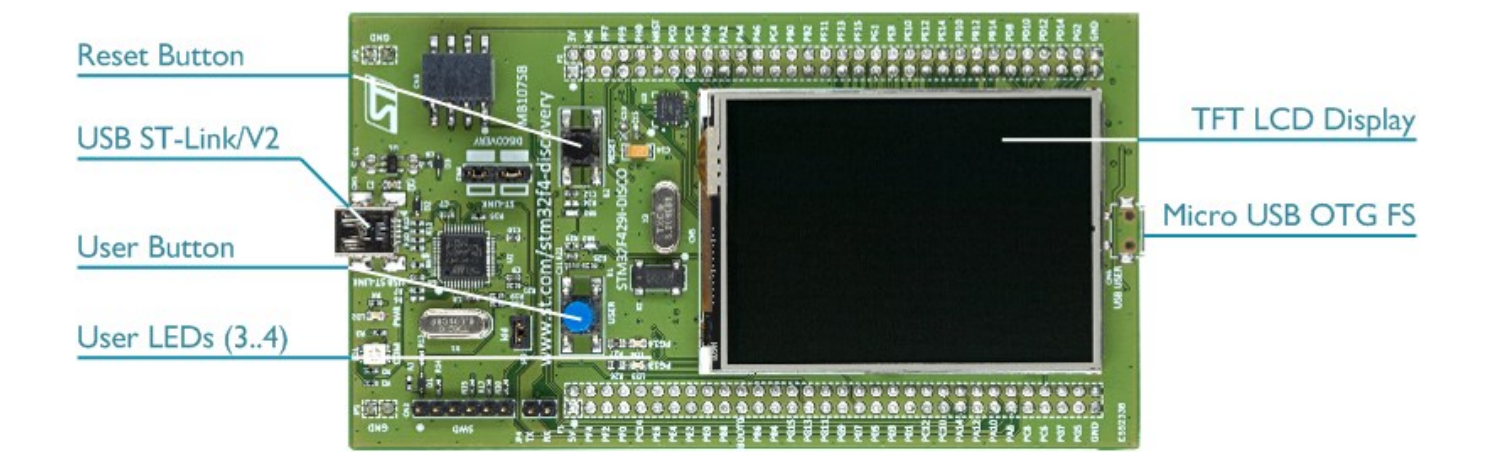

### **Install Keil MDK Version 5**

• Download and install the MDK Core from [www.keil.com/mdk5/install](file:///C:/Working/AppNotes/Quick%20Start%20Guides/STM32E/www.keil.com/mdk5/install)

**Add Software Pack** using the Pack Installer

**Keil::STM32F4xx\_DFP** – STMicroelectronics STM32F4 Series Device Support

### **Power up the board**

- Do **not** connect the board to the PC! Go to C:\Keil\_v5\ARM\STLink\USBDriver and double-click **stlink\_winusb\_install.bat** to install the drivers for the on-board USB ST-Link/V2.
- Connect a USB power supply **USB ST-Link/V2** port to the computer using a Mini USB cable. Windows recognizes the ST-Link/V2 device and installs the drivers automatically.

**Verify Installation** using example projects provided in the Software Pack

 Copy an example using the Pack Installer. Compile, download to Flash, and debug the application. The provided examples are ready to run.

### **More Information**

- Getting Started User's Guide [www.keil.com/gsg](http://www.keil.com/gsg)
- 
- STM32F4 Discovery User's Guide [www.st.com/stm32f4-discovery](http://www.st.com/stm32f4-discovery)

### **Related Products**

- 
- 

Board Information **Board Information** [www.keil.com/boards2/st/stm32f429i\\_discovery](http://www.keil.com/boards2/st/stm32f429i_discovery/)

MDK Version 5 [www.keil.com/mdk5](http://www.keil.com/mdk5) MDK-Professional Middleware [www.keil.com/mdk5/middleware](http://www.keil.com/mdk5/middleware)

# **Debug and Trace Configuration**

## STMicroelectronics 32F429I Discovery Board

## **Enable ST-Link Debugger**

Select **Options for Target Select <b>ALT+F7**. Go to the **Debug** tab and select the **ST-Link Debugger**.

### **Connect Using SWD**

Click on the **Settings** button. On the **Debug** tab select the Port **SW**. This board does not support JTAG.

# **Configure Trace using Serial Wire Viewer**

Go to the **Trace** tab and enter the correct CPU **Core Clock** speed as specified in your project. Check the **Trace Enable** box.

### **Note:**

To use trace, you have to close the solder bridge **SB9** on the board. Refer to the documentation on the STMicroelectronics webpage for further instructions.

When debugging, the Status bar shows information about the Trace connection.

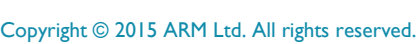

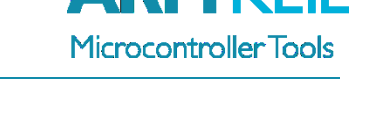

Linker Debug | Utilities | C Use: ST-Link Debugger RMKF

 $\boxed{\blacksquare}$  Settings

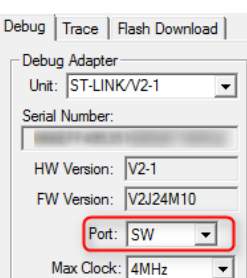

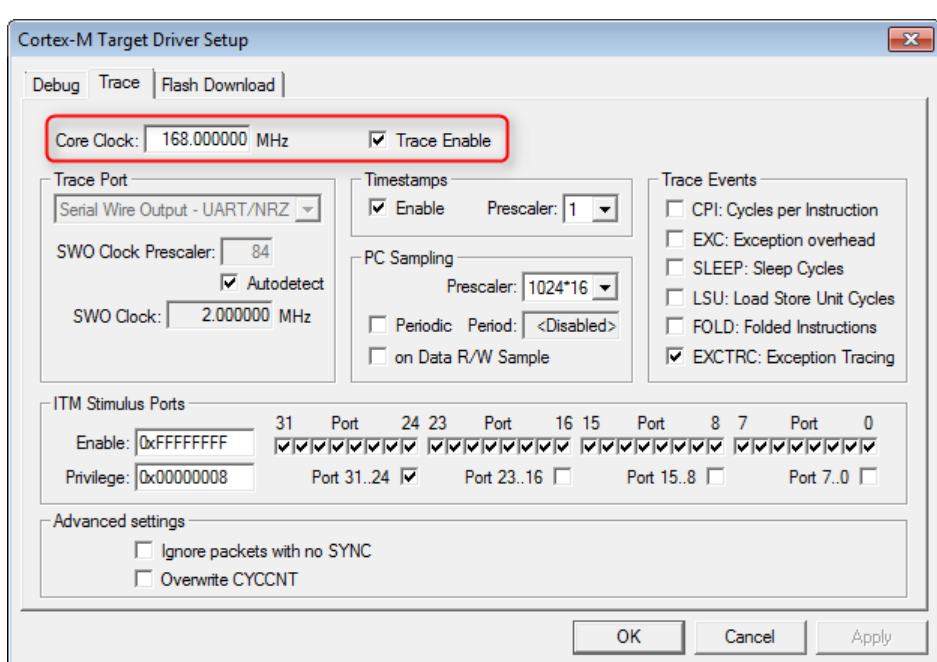